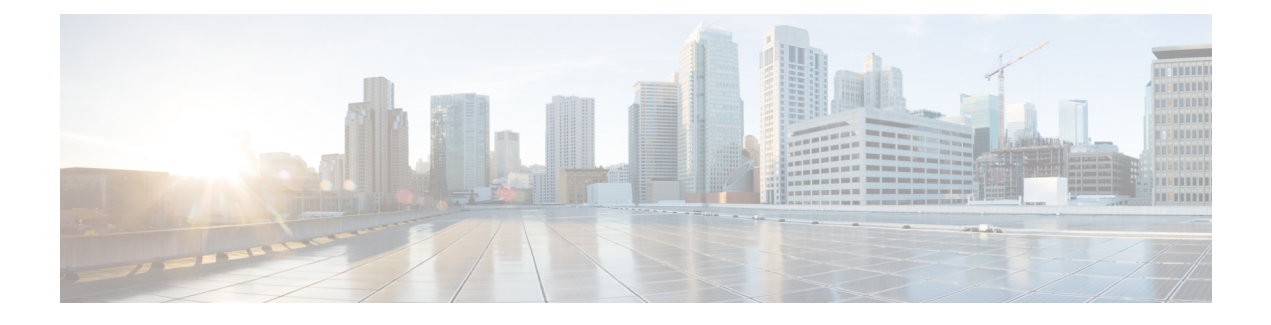

# **Deploy the ASAv Auto Scale Solution on OCI**

- Use [Case](#page-0-0) , on page 1
- [Prerequisites,](#page-1-0) on page 2
- Preparation of the ASA [Configuration](#page-6-0) File, on page 7
- Deploy the Auto Scale [Solution,](#page-11-0) on page 12
- Validate [Deployment,](#page-16-0) on page 17
- [Upgrade,](#page-17-0) on page 18
- Delete Autoscale [Configuration](#page-18-0) from OCI, on page 19

# <span id="page-0-0"></span>**Use Case**

The use case for this ASAv – OCI Autoscale solution is shown in the Use Case diagram. Internet-facing load balancer has public ip address with ports enabled using Listener and Target Group combination.

**Figure 1: Use Case Diagram**

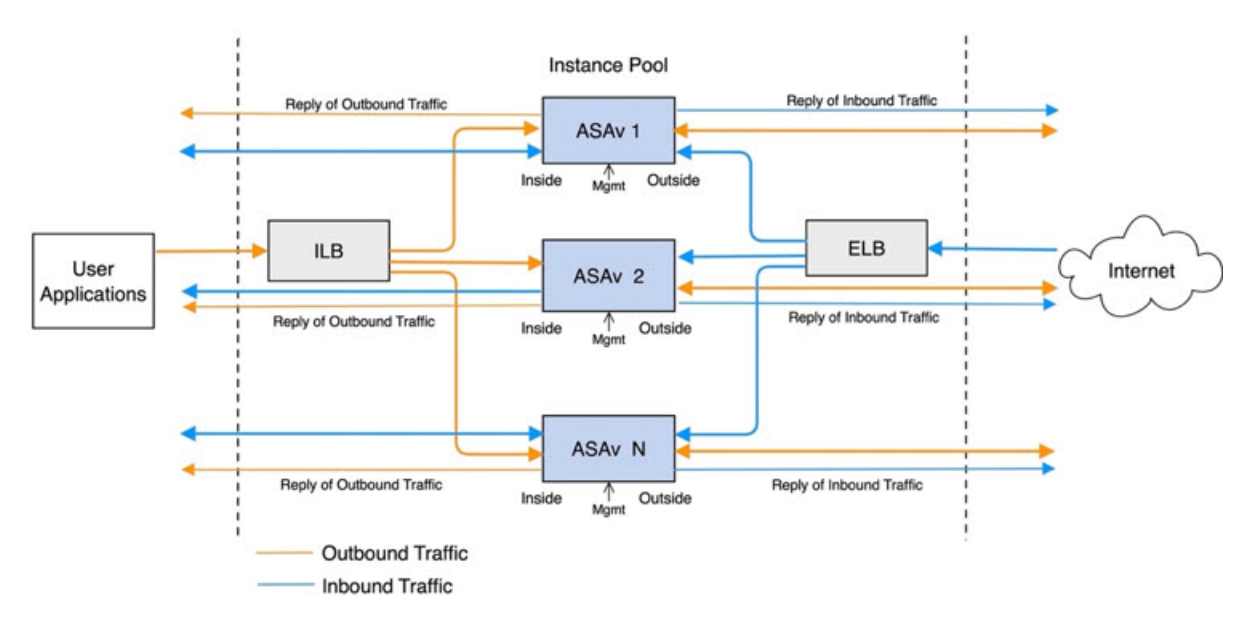

Port based bi-furcation can be implemented for network traffic. This can be achieved through NAT rules. This configuration example is explained in the following sections.

# <span id="page-1-0"></span>**Prerequisites**

### **Permission and Policies**

Following are the OCI permissions and policies that you require to implement the solution:

**1. Users and Group**

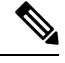

**Note** You must be an OCI User or a Tenancy Administrator to create the Users and Groups.

Create Oracle Cloud Infrastructure user accounts and a group to which the user accounts belong. If the relevant group with user accounts exist, you need not create them. For instructions on creating users and groups, see [Creating](https://docs.oracle.com/en-us/iaas/Content/Functions/Tasks/functionscreatinggroupsusers.htm) Groups and Users.

#### **2. Group Policies**

You need to create the policies and then map them to the group. To create the policies, go to **OCI** > **Identity & Security** > **Policies** > **Create Policy**. Create and add the following policies to the desired group:

- Allow group *<Group Name>* to use metrics in compartment *<Compartment Name>*
- Allow group *<Group\_Name>* to manage alarms in compartment *<Compartment\_Name>*
- Allow group *<Group\_Name>* to manage ons-topics in compartment *<Compartment\_Name>*
- Allow group *<Group\_Name>* to inspect metrics in compartment *<Compartment\_Name>*
- Allow group *<Group\_Name>* to read metrics in compartment *<Compartment\_Name>*
- Allow group *<Group\_Name>* to use tag-namespaces in compartment *<Compartment\_Name>*
- Allow group *<Group\_Name>* to read log-groups in compartment *<Compartment\_Name>*
- Allow group *<Group\_Name>* to use instance-pools compartment *<Compartment\_Name>*
- Allow group *<Group\_Name* > to use cloud-shell in tenancy
- Allow group *<Group\_Name>* to read objectstorage-namespace in tenancy
- Allow group <*Group\_Name*> to manage repos in tenancy

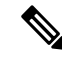

You can create policies at tenancy level as well. It is at your discretion how you want to provide all the permissions. **Note**

### **3. Permission for Oracle Functions**

To enable a Oracle-Function to access another Oracle Cloud Infrastructure resource, include the function in a dynamic group, and then create a policy to grant the dynamic group access to that resource.

### **4. Create Dynamic Group**

To create dynamic groups, go to **OCI** > **Identity & Security** > **Dynamic Group** > **Create Dynamic Group**

Specify the following rule while creating the dynamic group:

```
ALL {resource.type = 'fnfunc', resource.compartment.id = '<Your_Compartment_OCID>'}
```
For more details on dynamic groups, see:

- <https://docs.oracle.com/en-us/iaas/Content/Functions/Tasks/functionsaccessingociresources.htm>
- <https://docs.oracle.com/en-us/iaas/Content/Identity/Tasks/managingdynamicgroups.htm>

### **5. Create Policy for Dynamic Group**

To add policy, go to **OCI** > **Identity & Security** > **Policies** > **Create Policy**. Add the following policy to the group:

```
Allow dynamic-group <Dynamic_Group_Name> to manage all-resources in compartment
<Compartment_OCID>
```
### **Download files from GitHub**

ASAv – OCI Autoscale solution is delivered as a [GitHub](https://github.com/CiscoDevNet/cisco-asav/tree/master/autoscale/oci) repository. You can pull or download the files from the repository.

### **Python3 Environment**

A *make.py* file can be found in the cloned repository. This program compresses the oracle functions and template files into a Zip file; copy them to a target folder. In order to do these tasks, the Python 3 environment should be configured.

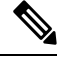

**Note** This python script can be used only on Linux environment.

### **Infrastructure Configuration**

The following must be configured:

**1. VCN**

Create VCN as required for your ASAv application. Create VCN with the Internet Gateway having at least one of the subnet attached with route to internet.

For information on creating VCN, see [https://docs.oracle.com/en-us/iaas/Content/GSG/Tasks/](https://docs.oracle.com/en-us/iaas/Content/GSG/Tasks/creatingnetwork.htm) [creatingnetwork.htm.](https://docs.oracle.com/en-us/iaas/Content/GSG/Tasks/creatingnetwork.htm)

#### **2. Application Subnets**

Create subnets as required for your ASAv application. To implement the solution as per this use case, ASAv instance requires 3 subnets for its operation.

For information on creating subnet, see [https://docs.oracle.com/en-us/iaas/Content/Network/Tasks/managingVCNs\\_topic-Overview\\_of\\_VCNs\\_and\\_Subnets.htm#.](https://docs.oracle.com/en-us/iaas/Content/Network/Tasks/managingVCNs_topic-Overview_of_VCNs_and_Subnets.htm)

**3. Outside Subnet**

Subnet should have route with '0.0.0.0/0' to Internet Gateway. This subnet contains the Outside interface of Cisco ASAv and the Internet-facing Load balancer. Ensure that the NAT Gateway is added for outbound traffic.

For more information, see the following documents:

- <https://docs.oracle.com/en-us/iaas/Content/Network/Tasks/managingIGs.htm>
- [https://docs.oracle.com/en-us/iaas/Content/Network/Tasks/NATgateway.htm#To\\_create\\_a\\_NAT\\_](https://docs.oracle.com/en-us/iaas/Content/Network/Tasks/NATgateway.htm#To_create_a_NAT_gateway) [gateway](https://docs.oracle.com/en-us/iaas/Content/Network/Tasks/NATgateway.htm#To_create_a_NAT_gateway)

### **4. Inside Subnet**

This is similar to the Application Subnets, with or without NAT/Internet gateway.

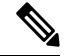

**Note** For ASAv health probes, you can reach the metadata server (169.254.169.254) through Port 80.

#### **5. Management Subnet**

Management subnet should be public so that it supports SSH accessibility to the ASAv.

### **6. Security Groups- Network Security Group for ASAv Instance**

Configure the security group for ASAv instances that addresses the following requirements:

- The Oracle Functions(in same VCN) perform SSH connections to ASAv's management address.
- Admin hosts might need SSH access to ASAv instances.
- ASAv initiates communication with CSSM/Satellite servers for licensing.

### **7. Object Storage Namespace**

This object storage namespace is used for hosting static website, having configuration.txt file. You must create a pre-authenticated requestsfor the configuration.txt file. This pre-authenticated URL is used during the template deployment.

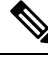

Ensure that the following configurations that are uploaded are accessible by the ASAv instances through HTTP URL. **Note**

When ASAv is booted, it executes the following commands  $\text{copy}/\text{noconfirm}$  <configuration.txt file's pre-authenticated request URL > disk0:Connfiguration.txt

This command enables ASAv launch to be configured with configuration.txt file.

### **8. Upload configuration.txt file**

To create a pre-authenticated request URL of the ASAv config file:

- **a.** Click **Buckets** > **Create Bucket**.
- **b.** Click **Upload**.
- **c.** When the config file is uploaded, choose **Create Pre-Authenticated Request** as shown in the figure below.

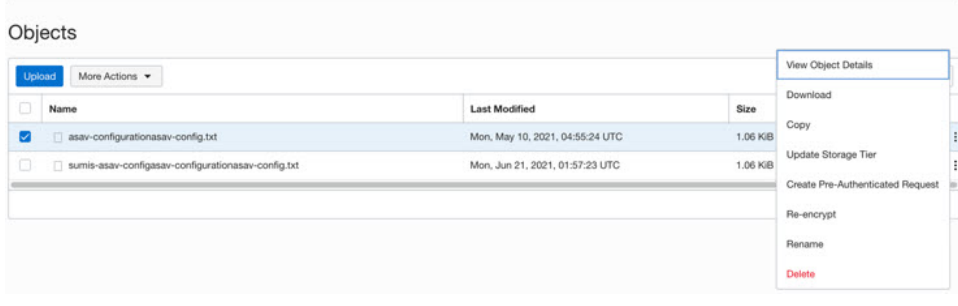

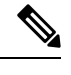

**Note** The config file should be accessible from the oracle-function now.

### **Network Configuration**

**1. Inbound traffic**

Make sure that *<Application VM IP>* address is correct in configuration.txt as mentioned in [Step](#page-10-0) 2.

- **2. Outbound Traffic**
	- Make sure that *<External Server IP>* address is correct in configuration.txt. as mentioned in [Step](#page-10-0) 2.
	- Make sure there is one NAT Gateway in your Outside VCN.
	- Make sure to add same *<External Server IP>* address in route table of your Outside VCN, destined through NAT gateway, as shown in the example figure below:

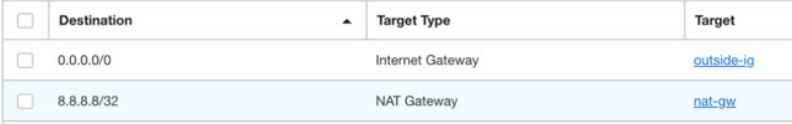

### **Encrypt Password**

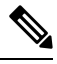

**Note** For more information on this procedure, see Create Vaults and [Secrets](https://docs.oracle.com/en/database/other-databases/essbase/19.3/essad/create-vault-and-secrets.html).

Password for ASAv is used to configure all the ASAv instances being used while autoscaling and it is used to retrieve the CPU usage data of the ASAv instances.

Therefore, you need to save and process the password every now and then. Owing to the frequent changes and vulnerability, editing or saving the password in the plain-text format is not allowed. Password must be in an encrypted format only.

To obtain password in encrypted form:

**Step 1** Create Vault.

.

OCI Vault provides services to create and save master encryption keys safely, and methods for encryption and decryption in using them. So Vault should be created (if not having already) in the same compartment as the rest of the autoscale solution.

### Go to **OCI** > **Identity & Security** > **Vault** > **Choose or Create New Vault**

**Step 2** Create Master Encryption Key.

One master encryption key is needed to encrypt the plain text password.

### Go to **OCI** > **Identity & Security** > **Vault** > **Choose or Create Key**

Choose any of the keys from any of the given algorithm with any bit of length.

- **a.** AES 128, 192, 256
- **b.** RSA 2048, 3072, 4096
- **c.** ECDSA 256, 384, 521

#### **Figure 2: Create Key**

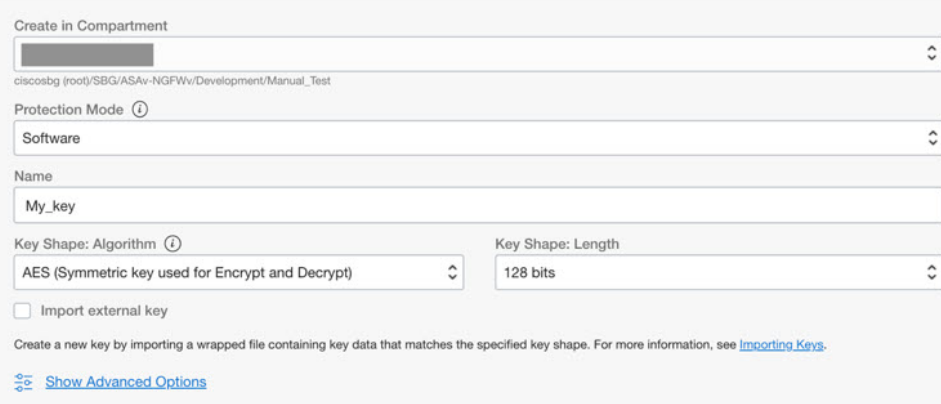

#### **Step 3** Create encrypted password.

- **a.** Go to **OCI** > **Open CloudShell (OCI Cloud Terminal)**
- **b.** Execute following command by replacing *<Password>* as your password.

echo -n '<Password>' | base64

- **c.** From the selected Vault, copy cryptographic endpoint and master encryption key OCID. Replace the following values, and then execute the encrypt command:
	- KEY OCID with Your key's OCID
	- Cryptographic\_Endpoint\_URL with Your vault's cryptographic endpoint URL
	- Password with Your password

#### **Encrypt Command**

oci kms crypto encrypt --key-id Key\_OCID --endpoint Cryptographic Endpoint URL --plaintext <br/>base64-value-of-password> **d.** Copy ciphertext from output of the above command and use it as required.

# <span id="page-6-0"></span>**Preparation of the ASA Configuration File**

Ensure that the Application is either deployed or its deployment plan is available.

<span id="page-6-1"></span>**Step 1** Collect the following input parameters before deployment:

| <b>Parameter</b> | <b>Data Type</b> | <b>Description</b>                                                                                                    |
|------------------|------------------|----------------------------------------------------------------------------------------------------|
| tenancy_ocid     | String           | OCID of the tenancy to which your<br>account belongs. To know how to find<br>your tenancy OCID, see here.                                 |
|                  |                  | The tenancy OCID looks something<br>like this -<br>ocid1.tenancy.oc1 <unique id=""></unique>                                              |
| compartment id   | String           | The OCID of the compartment in which<br>to create the resources.                                                                          |
|                  |                  | Example:<br>ocid1.compartment.oc1 <unique id=""></unique>                                                                                 |
| compartment name | String           | Name of the compartment                                                                                                    |
| region           | String           | The unique identifier of the region in<br>which you want the resources to be<br>created.                                                  |
|                  |                  | Example:                                                                                                    |
|                  |                  | us-phoenix-1, us-ashburn-1                                                                                                    |
| lb size          | String           | A template that determines the total<br>pre-provisioned bandwidth (ingress<br>plus egress) of the external and internal<br>load balancer. |
|                  |                  | Supported values: 100Mbps, 10Mbps,<br>10Mbps-Micro, 400Mbps, 8000Mbps                                                                     |
|                  |                  | Example: 100Mbps                                                                                                    |

I

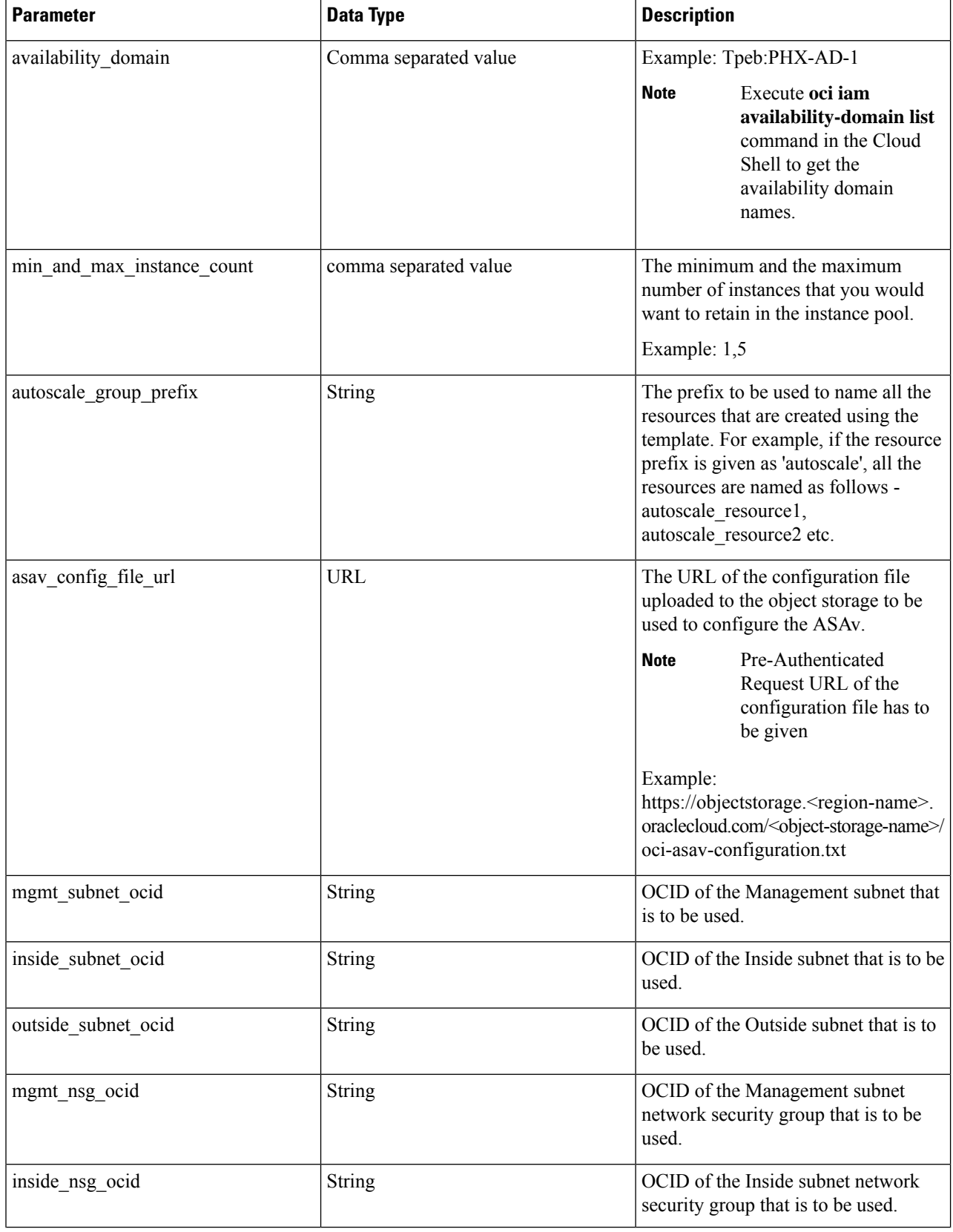

i.

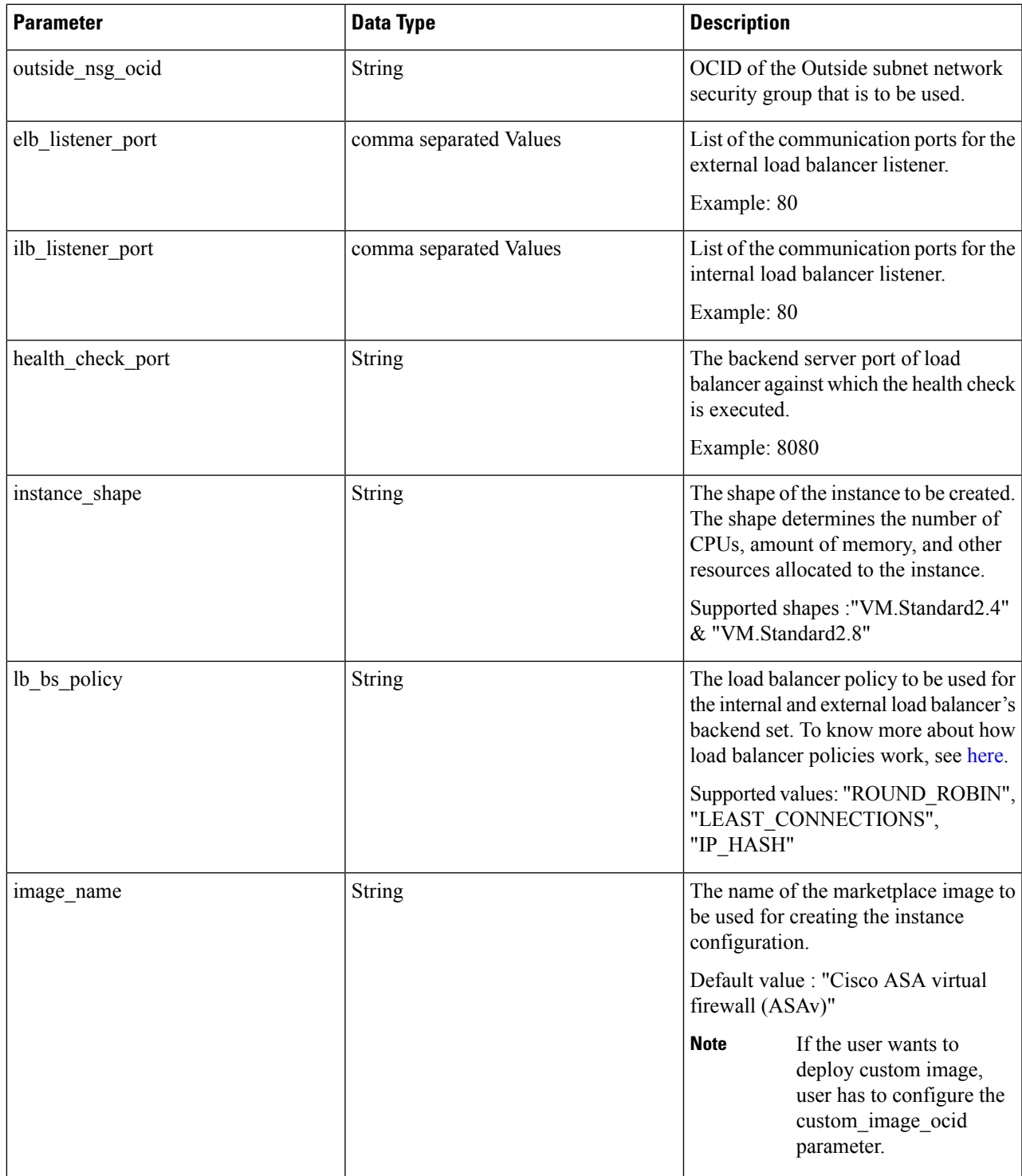

I

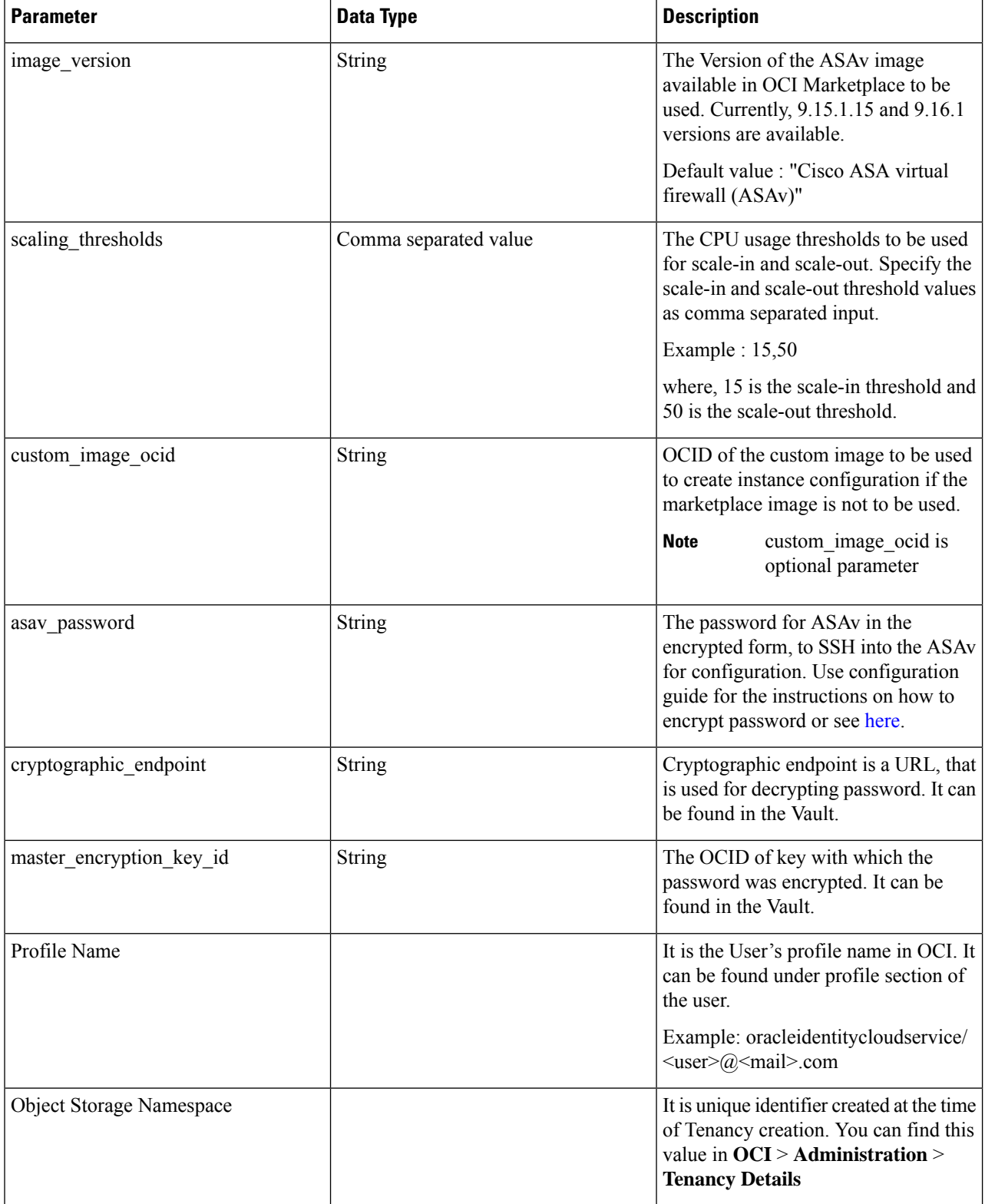

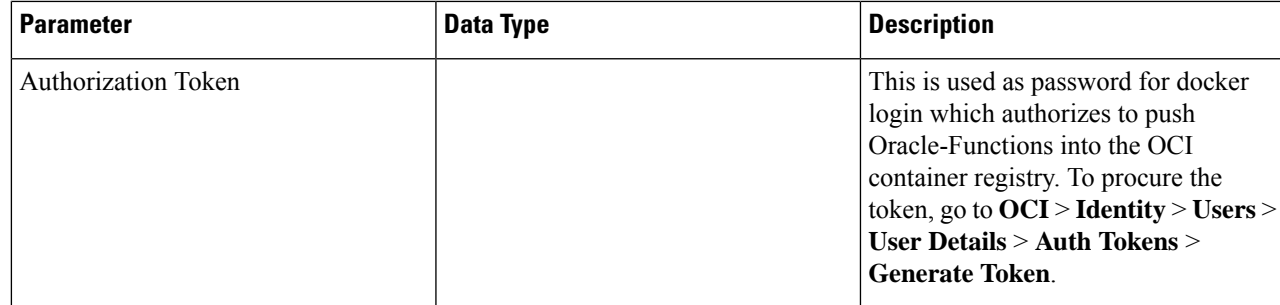

### <span id="page-10-0"></span>**Step 2** Configure Objects, Licensing, NAT rule for Load Balancer health probes and Access Policies.

```
! Default route via outside
route outside 0.0.0.0 0.0.0.0 <Outside Subnet gateway> 2
! Health Check Configuration
object network metadata-server
host 169.254.169.254
object service health-check-port
service tcp destination eq <health-check-port>
object service http-port
service tcp destination eq <traffic port>
route inside 169.254.169.254 255.255.255.255 <Inside Subnet GW> 1
```
! Health check NAT nat (outside, inside) source static any interface destination static interface metadata-server service health-check-port http-port nat (inside, outside) source static any interface destination static interface metadata-server service health-check-port http-port

! Outbound NAT object network inside-subnet subnet <Inside Subnet> <Inside Subnet Gateway> object network external-server host <External Server IP> nat (inside,outside) source static inside-subnet interface destination static interface external-server

! Inbound NAT object network outside-subnet subnet <Outside Subnet> <Outside Subnet GW> object network http-server-80 host <Application VM IP> nat (outside,inside) source static outside-subnet interface destination static interface http-server-80

! dns domain-lookup outside DNS server-group DefaultDNS

! License Configuration call-home profile license destination transport-method http destination address http <URL> debug menu license 25 production license smart feature tier standard throughput level <Entitlement> licence smart register idtoken <License token> force !

These health probe connections and data plane configuration should be allowed on Access policy.

- **Step 3** Update *configuration.txt* file with the configuration details.
- **Step 4** Upload *configuration.txt* file to the user created object storage space and create the pre-authenticated request for the uploaded file.

**Note** Ensure that pre-authenticated request URL of configuration.txt is used in the stack deployment.

**Step 5** Create Zip files.

A *make.py* file can be found in the cloned repository. Execute the python3 make.py build command to create the zip files. The target folder has the following files.

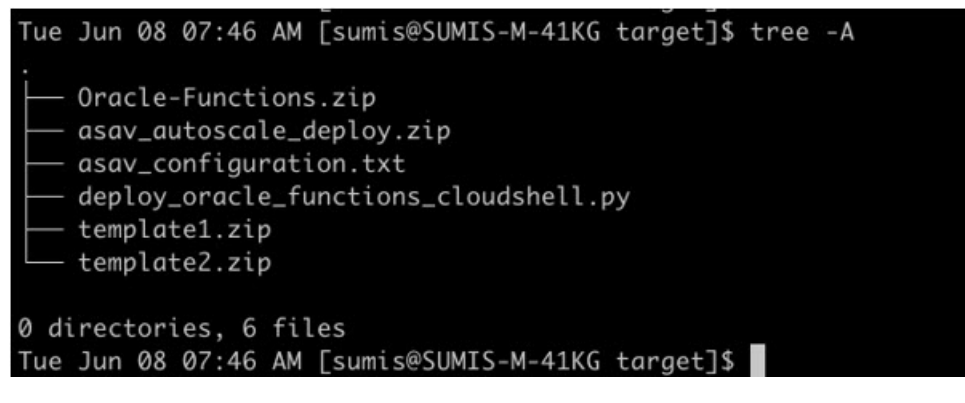

If you are deploying the autoscale solution using cloud shell, update the *easy\_deploy/deployment\_parameters.json* file before executing the python3 make.py build. For updating, refer [Step](#page-6-1) 1 and Deploy Oracle [Functions](#page-12-0). **Note**

# <span id="page-11-1"></span><span id="page-11-0"></span>**Deploy the Auto Scale Solution**

After completing the pre-requisite steps for deployment, start creating the OCI stack. You can perform a Manual [Deployment](#page-11-1) or perform Deploy [Autoscale](#page-15-0) Using Cloud Shell. Deployment scripts and templates for your version are available in the [GitHub](https://github.com/CiscoDevNet/cisco-asav/tree/master/autoscale/oci) repository.

## <span id="page-11-2"></span>**Manual Deployment**

End-to-end Autoscale solution deployment consist of three steps: Deploy Terraform [Template-1Stack](#page-11-2) , [Deploy](#page-12-0) Oracle [Functions](#page-12-0), and then Deploy Terraform [Template-2.](#page-15-1)

### **Deploy Terraform Template-1 Stack**

**Step 1** Log into the [OCI](https://www.oracle.com/cloud/sign-in.html) portal.

The region is displayed in the upper right corner of your screen. Make sure you are in the intended region.

**Step 2** Choose **Developer Service** > **Resource Manager** > **Stack** > **Create Stack**

Choose **My Configuration**, and then select the*Terraform template1.zip* file in the target folder as Terraform Configuration Source as shown in the figure below.

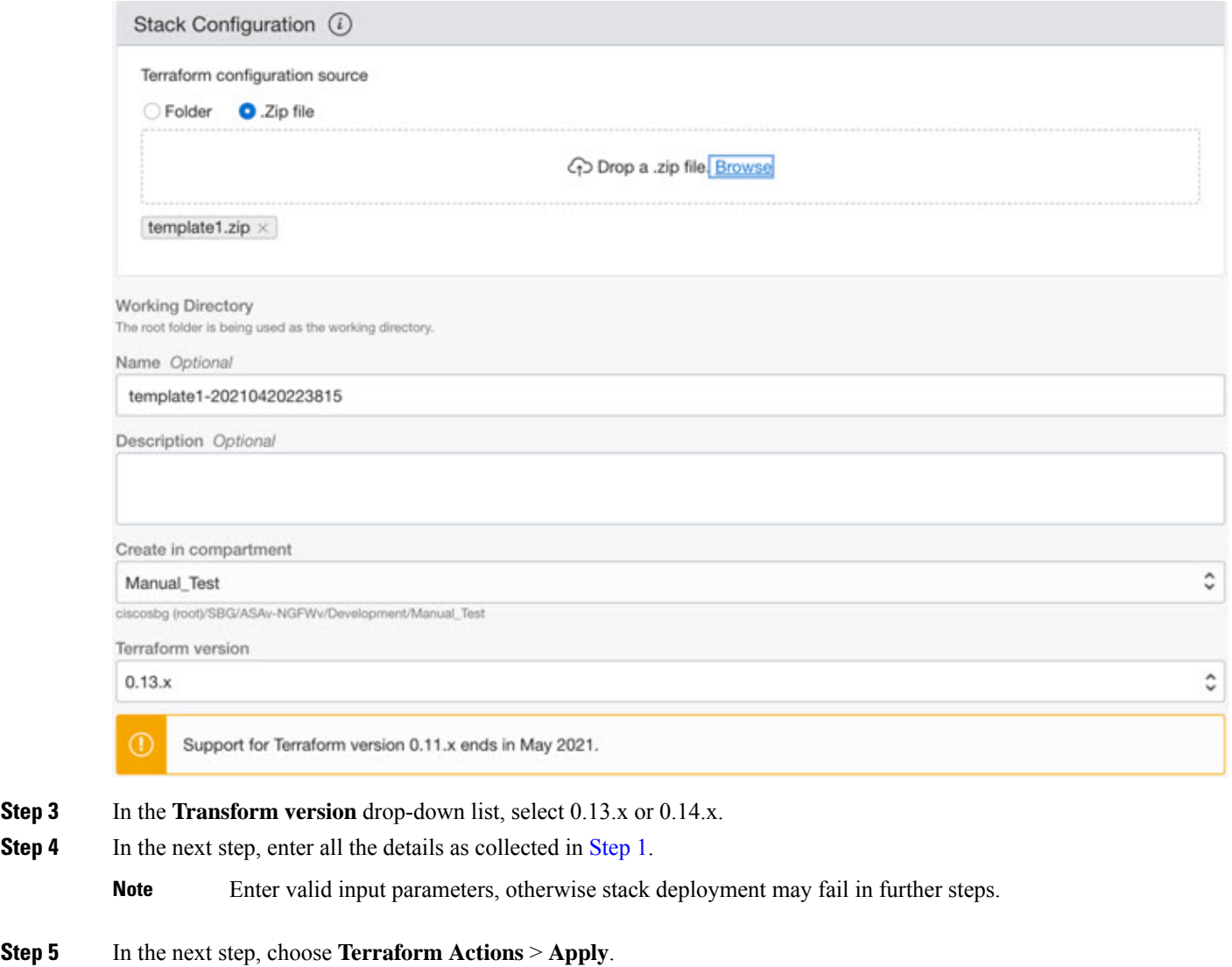

<span id="page-12-0"></span>Post successful deployment, proceed to deploy the Oracle functions.

### **Deploy Oracle Functions**

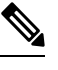

**Note** *This step must be performed only after successful Terraform Template-1 deployment.*

In OCI, Oracle Functions are uploaded as Docker Images, which are saved into the OCI container registry. Oracle Functions are needed to be pushed into one of the OCI Application (created in Terraform Template-1) at the time of deployment.

**Step 1** Open OCI Cloud Shell.

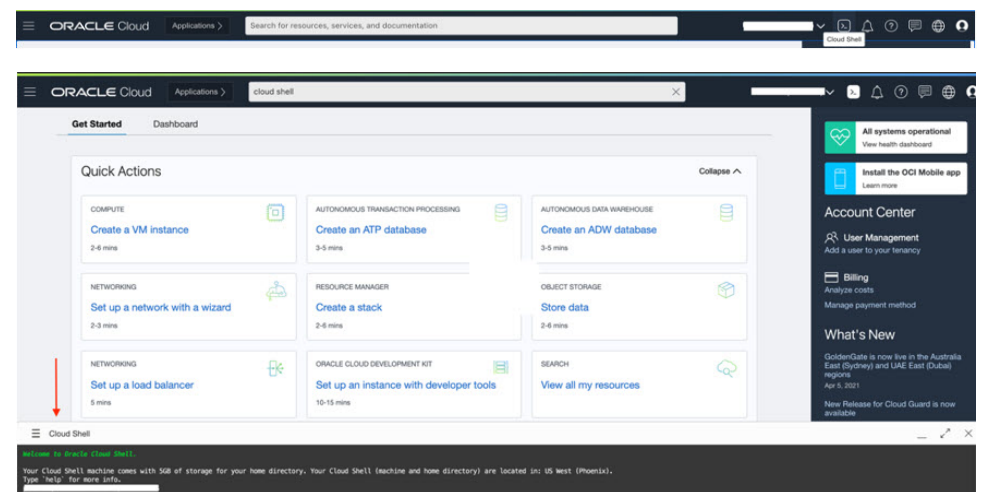

**Step 2** Upload *deploy\_oracle\_functions\_cloudshell.py* and *Oracle-Functions.zip*.

From the Cloud Shell's hamburger menu, choose **Upload**.

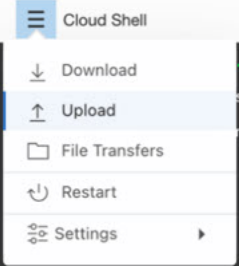

**Step 3** Verify files using the **ls** command.

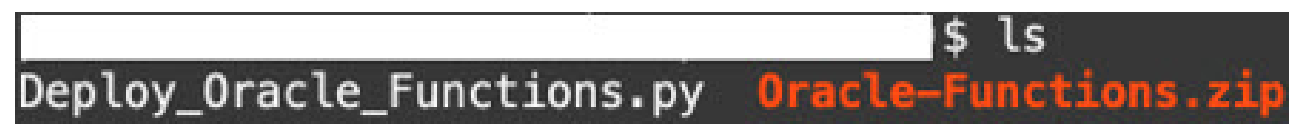

Step 4 Run python3 Deploy\_Oracle\_Functions.py -h. The deploy\_oracle\_functions\_cloudshell.py script requires some input parameters whose details can be found using help argument, as shown in figure below.

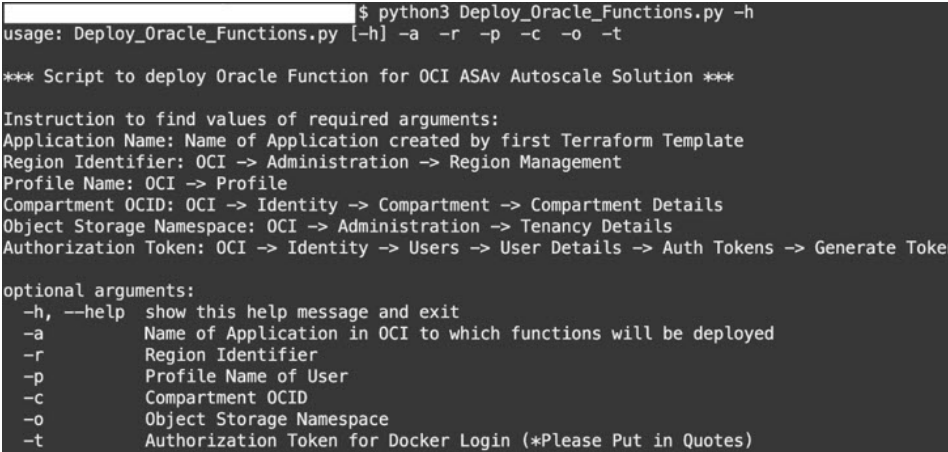

To run the script pass the following arguments:

### **Table 1: Arguments and Details**

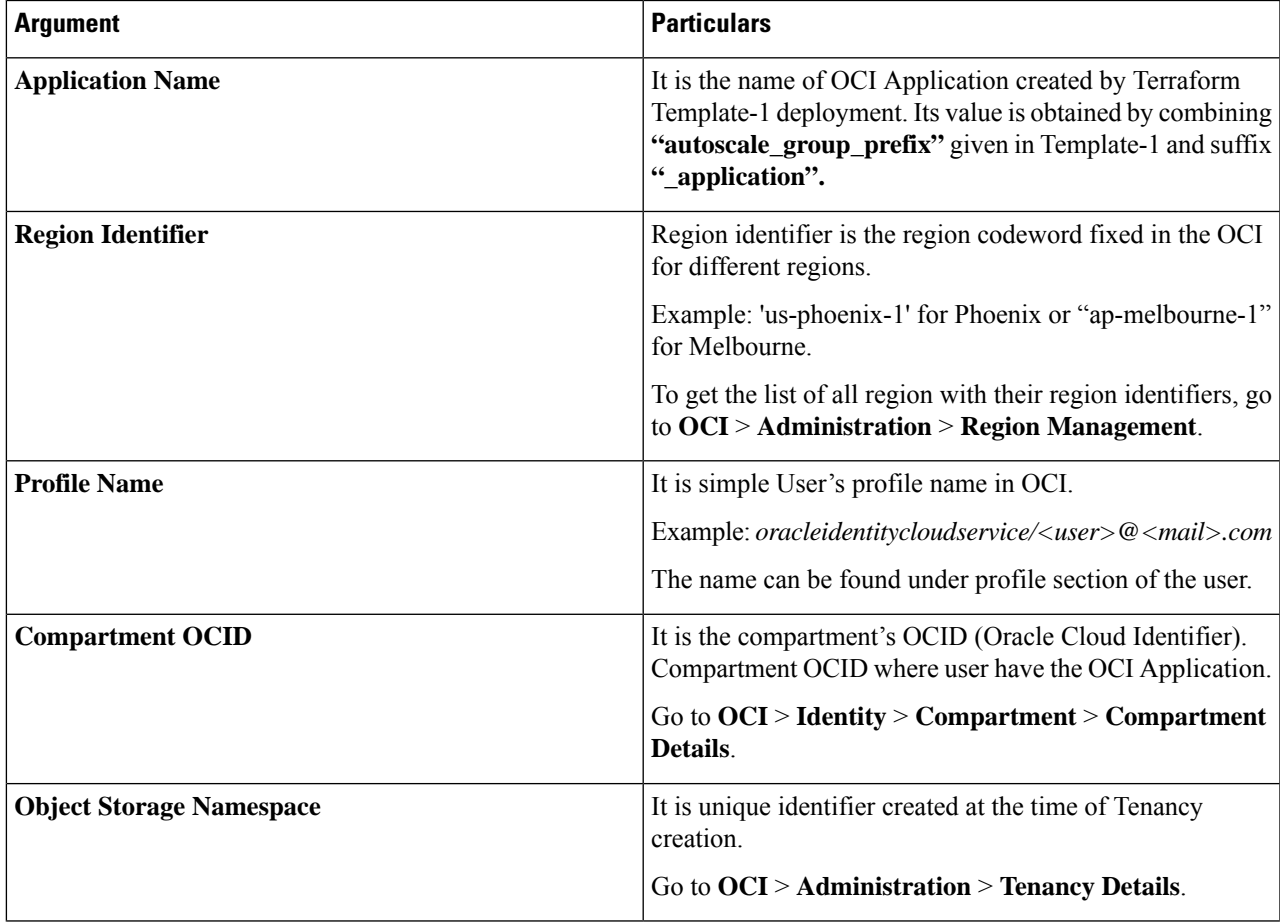

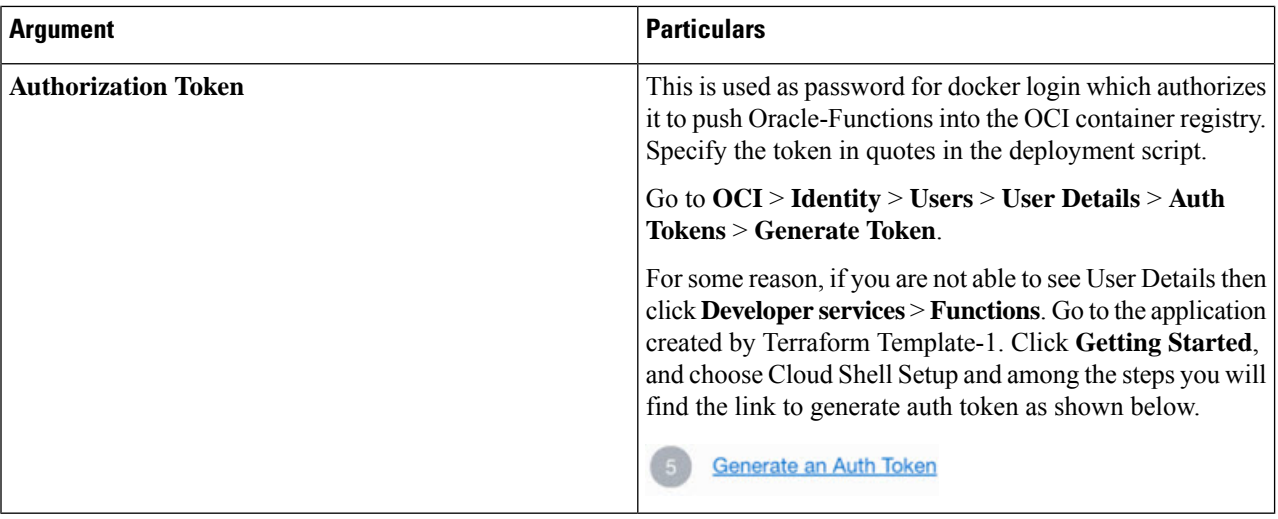

<span id="page-15-1"></span>**Step 5** Run the python3 Deploy Oracle Functions.py command by passing valid input arguments. It will take some time to deploy all the functions. You can then remove the file and close the Cloud Shell.

### **Deploy Terraform Template-2**

Template 2 deploys the resources related to alarm creation, including alarms, ONS topics for invoking function. The deployment of template 2 is similar to Terraform Template-1 deployment.

### **Step 1** Log into the [OCI](https://www.oracle.com/cloud/sign-in.html) portal.

The region is displayed in the upper right corner of your screen. Make sure you are in the intended region.

```
Step 2 Choose Developer Service > Resource Manager > Stack > Create Stack.
```
Select *Terraform template template2.zip* in the target folder as source of Terraform configuration.

<span id="page-15-0"></span>**Step 3** In next step, click **Terraform Actions** > **Apply**.

## **Deploy Autoscale Using Cloud Shell**

To avoid the deployment overhead, you can invoke the easy, end-to-end deployment script to deploy the autoscale solution (terraform template1, template2 and oracle functions).

**Step 1** Upload the *asav\_autoscale\_deploy.zip* file in the target folder to the cloud shell and extract the files.

П

```
Ξ.
   Cloud Shell
```
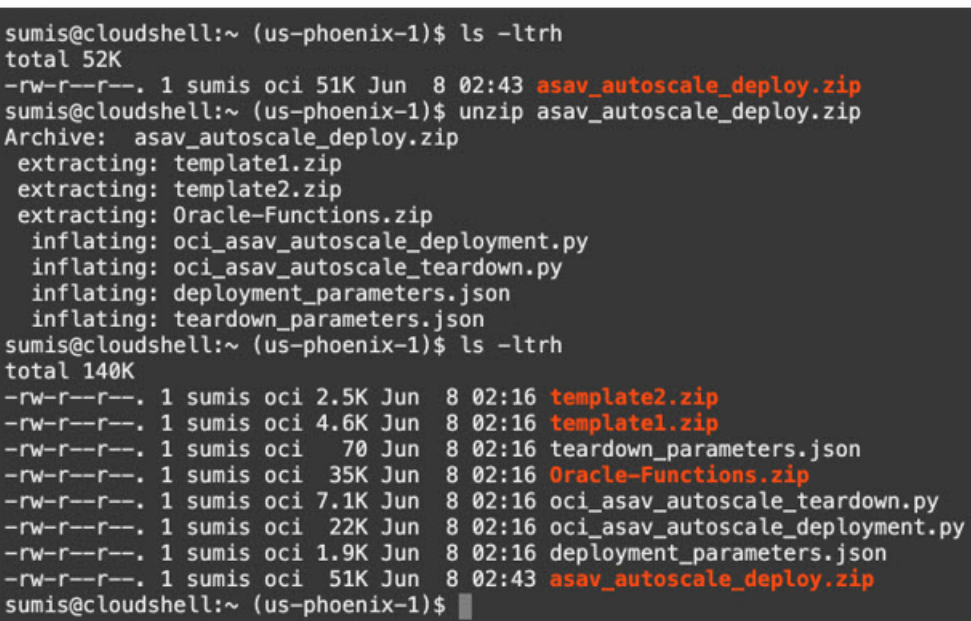

- **Step 2** Make sure you have updated the input parameters in the *deployment\_parameters.json* before executing the python3 make.py build command.
- **Step 3** To start the autoscale solution deployment, run the python3 oci\_asav\_autoscale\_deployment.py command on the cloud shell.

It will take approximately 10-15 minutes for the solution deployment to complete.

If there is any error during the solution deployment, error log is saved.

## <span id="page-16-0"></span>**Validate Deployment**

Validate if all resources are deployed and the Oracle Functions are connected with Alarm & Events. By default, instance pool has minimum and maximum number of instances as zero. You can edit the instance pool in OCI UI with the minimum and maximum number that you want. This will trigger new ASAv instances.

We recommend that you launch only one instance and check for its workflow, validate its behaviour to ensure that it is working as it is expected. Post this validation, you can deploy the actual requirements of ASAv.

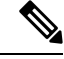

**Note**

Specify the minimum number of ASAv instances as**Scale-Inprotected**to avoid their removal by OCIscaling policies.

# <span id="page-17-0"></span>**Upgrade**

### **Upgrade Autoscale Stack**

No support for upgrade in this release. Stacks should be re-deployed.

#### **Upgrade ASAv VMs**

No support for upgrade for ASAv VMs in this release. The Stack should be re-deployed with the required ASAv image.

### **Instance Pool**

**1.** To change minimum and maximum number of instances in the Instance Pool:

### Click **Developer Services** > **Function** > **Application Name(created by Terraform Template 1)** > **Configuration**.

Change the min instance count and max instance count respectively.

- **2.** Deletion/Termination of Instance is not equal to Scale-in. If any instance in the Instance Pool is deleted/terminated due to external action and not the scale-in action, instance pool automatically initiates a new instance to recover.
- **3.** Max instance count defines threshold limit for Scale-out action, but it can be surpassed by changing the instance count of the Instance Pool through the UI. Ensure that the instance count from UI is less than max instance count set in OCI Application. Else, increase the threshold accordingly.
- **4.** Reducing the count of instances in Instance Pool directly from the application does not perform the clean-up actions set programmatically. Due to which backends will not be drained and removed from both the load balancers, if ASAv has license, it will be lost.
- **5.** Due to some reasons, if ASAv instance is unhealthy, not responding and unreachable through SSH for some definite period of time, instance is removed from the instance pool forcefully, any license may be lost.

### **Oracle Functions**

- Oracle Functions are actually docker images. These images are saved into root directory of OCI Container registry. These images should not be deleted as it will also delete the function that are used in the Autoscale solution.
- OCI Application created by Terraform template-1, contains crucial environmental variables, which are required by Oracle Functions to work properly. Neither the value nor the format of these environment variables should be changed, unless it is mandated. Any changes made are reflected with new instances only.

## **Load Balancer Backend Sets**

In OCI, Load Balancer attachment to instance pool is only supported using primary interface that is configured as management interface in ASAv. Hence, inside interface is connected to Internal Load Balancer's backend set; outside interface is connected to External load balancer's backend set. These IPs are not automatically added or removed from backend set. The Autoscale solution programmatically handles both of this task. But

in case of any external action, maintenance or troubleshooting, there could be situation demanding manual effort to operate on them.

As per requirements, more ports can be opened on Load Balancer using listener and backend sets. Upcoming instances IPs are automatically added to the backend set, however already existing instances IPs should be manually added.

#### **Adding Listener in Load Balancer**

To add some port as listener in Load Balancer, go to **OCI** > **Networking** > **Load Balancer** > **Listener** > **Create Listener**.

#### **Register a backend to Backend Set**

In order to register an ASAv instance to Load Balancer, ASAv instance Outside interface IP should be configured as a backend in the Backend Set of External Load Balancer. Inside interface IP should be configured as backend in Backend set of Internal Load Balancer. Ensure that the port you are using has been added into the listener.

## <span id="page-18-0"></span>**Delete Autoscale Configuration from OCI**

Stacks deployed using terraform can be deleted in the same manner, using Resource Manager in OCI. Deletion of stack removes all the resources created by it and all the information associated with these resources are removed permanently.

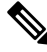

In case of stack deletion, it is recommended to make the Minimum number of instances in Instance pool to 0, wait for instances to be terminated. This will help removal of all instances and won't leave any residue. **Note**

You can perform a Manual [Deletion](#page-18-1) or use Delete [Autoscale](#page-20-0) Using Cloud Shell.

### <span id="page-18-2"></span><span id="page-18-1"></span>**Manual Deletion**

The end-to-end autoscale solution deletion consist of three steps: Delete Terraform [Template-2](#page-18-2) Stack, [Delete](#page-19-0) [Oracle-Functions](#page-19-0), and then Delete Terraform [Template-1](#page-20-1) Stack .

### **Delete Terraform Template-2 Stack**

To delete the Autoscale configuration, you must begin with Terraform Template-2 stack deletion.

**Step 1** Log into the [OCI](https://www.oracle.com/cloud/sign-in.html) portal.

The region is displayed in the upper right corner of your screen. Make sure you are in the intended region.

- **Step 2** Choose **Developer Services** > **Resource Manager** > **Stack**.
- **Step 3** Select the stack created by Terraform Template-2, then select **Destroy** in **Terraform Actions** drop-down menu as shown in the figure below:

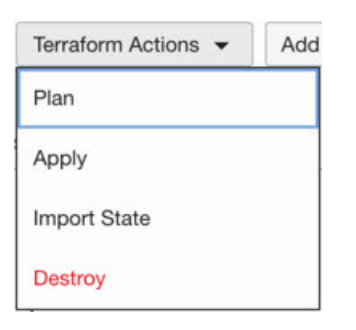

Destroy Job is created which takes some time to remove resources one after another. You can delete the stack after the destroy job is completed. as shown in the figure below:

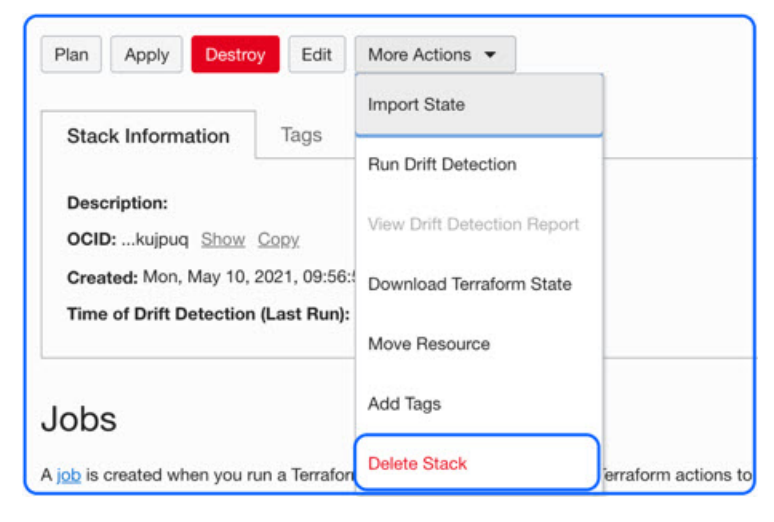

**Step 4** Proceed to delete the Oracle functions.

### <span id="page-19-0"></span>**Delete Oracle-Functions**

The Oracle-Function deployment is not a part of Terraform Template Stack deployment, it is uploaded separately using Cloud Shell. Hence, its deletion is also not supported by Terraform Stack deletion. You must delete all the Oracle-Functions inside the OCI application created by Terraform Template-1.

### **Step 1** Log into the [OCI](https://www.oracle.com/cloud/sign-in.html) portal.

The region is displayed in the upper right corner of your screen. Make sure you are in the intended region.

- **Step 2** Choose **Developer Services** > **Functions**. Choose the application name that was created in Template-1 stack.
- **Step 3** Inside this application visit each function and delete it.

### <span id="page-20-1"></span>**Delete Terraform Template-1 Stack**

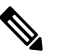

**Note** Template-1 Stack deletion will only succeed after deleting all Oracle-Functions.

Same as Terraform Template-2 Deletion.

**Step 1** Log into the [OCI](https://www.oracle.com/cloud/sign-in.html) portal.

The region is displayed in the upper right corner of your screen. Make sure you are in the intended region.

- **Step 2** Choose **Developer Services** > **Resource Manager** > **Stack**.
- **Step 3** Select the stack created by Terraform Template-2, then click **Destroy** in Terraform **Actions** drop-down menu. Destroy Job will be created which will take some time to remove resources one after another.
- **Step 4** After the destroy job is completed, you can delete the stack from **More Actions** drop-down menu as shown in the figure below.

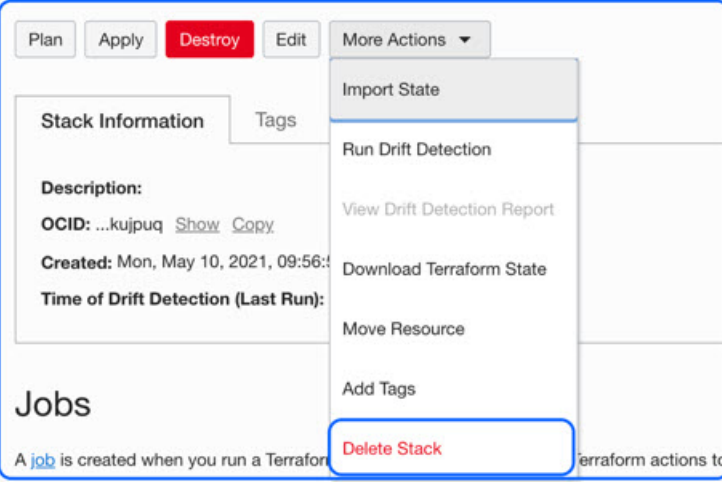

<span id="page-20-0"></span>Post successful deletion of Terraform Template-1 stack, you must verify whether all the resources are deleted and there is no residue of any kind.

## **Delete Autoscale Using Cloud Shell**

User can use the script to delete the stacks and oracle functions by executing the  $p$ <sub>y</sub> $t$ <sub>hon3</sub> oci\_asav\_autoscale\_teardown.py command in the cloud shell. If the stacks are deployed manually, update the stack id of the stack1 and stack2, and update the application id in the *teardown\_parameters.json* file.

I